1. EBSCOhost にアクセスします。

([http://search.ebscohost.com/login.aspx?authtype=ip,shib&custid=s5866851&grou](http://search.ebscohost.com/login.aspx?authtype=ip,shib&custid=s5866851&group=main&profile=ehost) [p=main&profile=ehost](http://search.ebscohost.com/login.aspx?authtype=ip,shib&custid=s5866851&group=main&profile=ehost))

eBook Collection (EBSCOhost)にアクセスします。

([http://search.ebscohost.com/login.aspx?authtype=ip,shib&custid=s5866851&profi](http://search.ebscohost.com/login.aspx?authtype=ip,shib&custid=s5866851&profile=ehost&defaultdb=nlebk) [le=ehost&defaultdb=nlebk](http://search.ebscohost.com/login.aspx?authtype=ip,shib&custid=s5866851&profile=ehost&defaultdb=nlebk))

2. 関西大学 学認用ログインページが表示されますので、関西大学統合認証システムの 「ユーザーID」と「パスワード」を入力し、「Login」をクリックします。

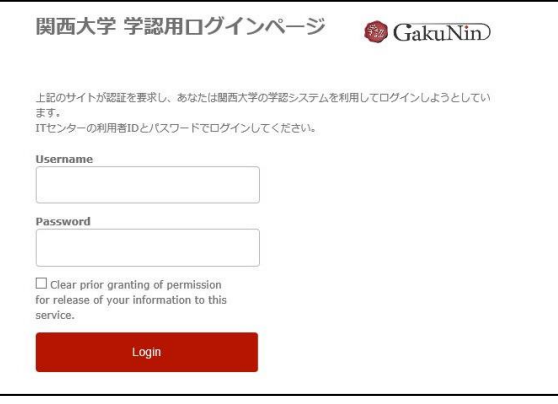

3. 以下の画面が表示されます。「同意します」をクリックします。(必要に応じて同意内容 の変更を行ってください。)

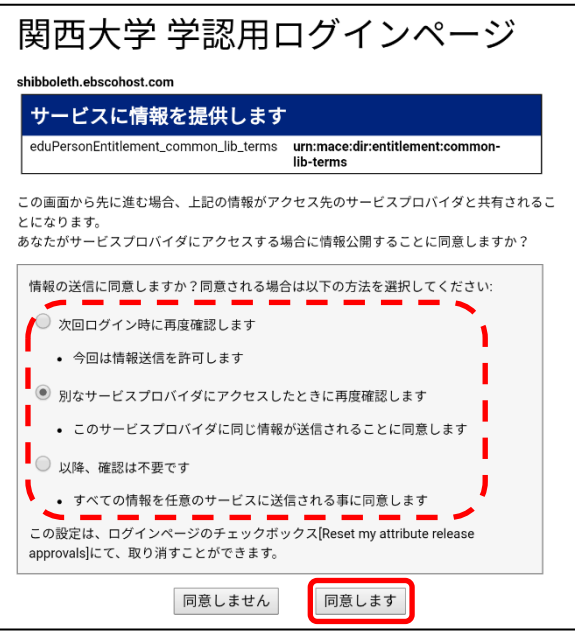

4. EBSCO 社提供の本学契約データベースの一覧、もしくは eBook Collection のトップ 画面が表示されます。